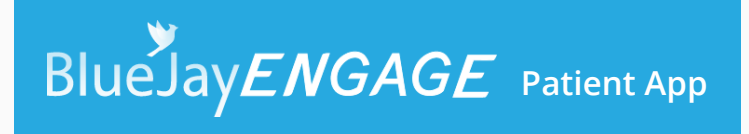

### Your Trusted Companion guiding you through each step of your rehabilitation journey

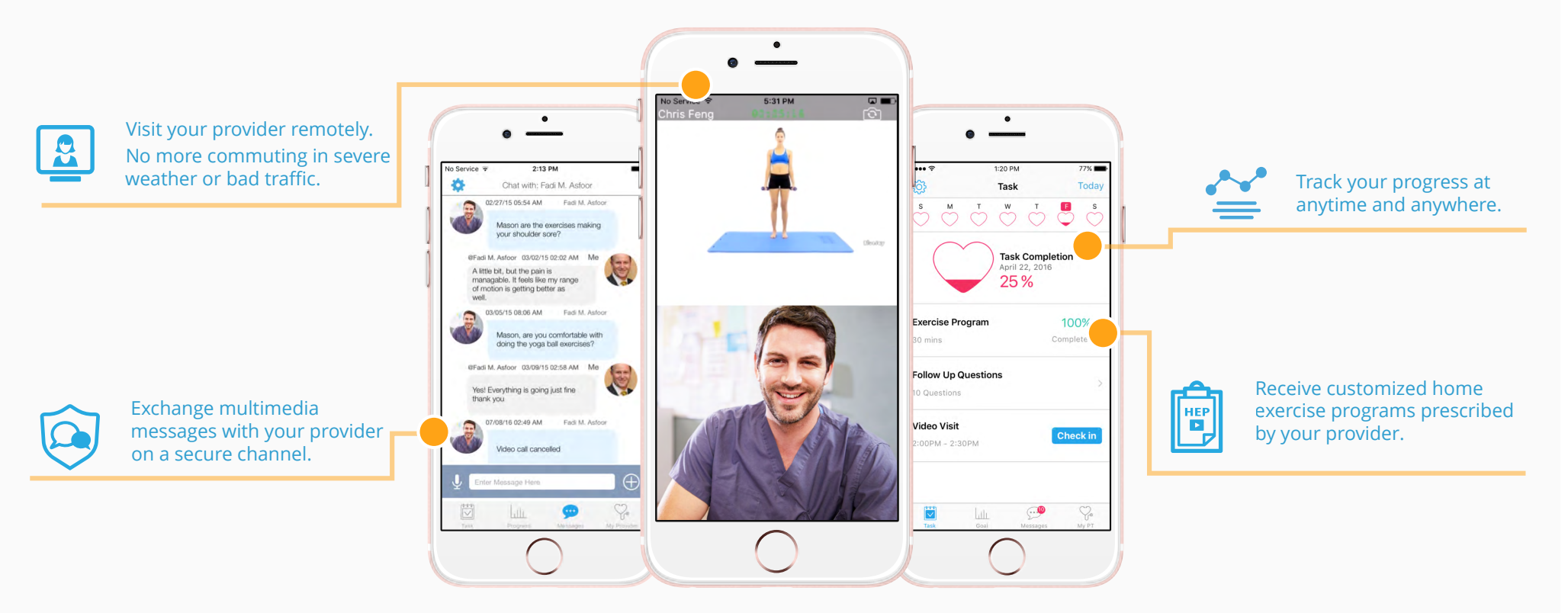

#### **Download the App Today!**

Step 1:

Please ask your provider to add you into the system before leaving their office. Check your email or a SMS for a download link and a temporary password.

Step 2:

Download the BlueJay Engage Patient App FOR FREE and enjoy the App!

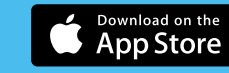

**GET IT ON** Google Play

App available for both mobile phone and tablet

# **Download BlueJayENGAGE** Patient App

**Go to App Store or Google Play Store (on your phone or tablet) then enter "bluejay engage" in the SEARCH BAR to download the patient app.**

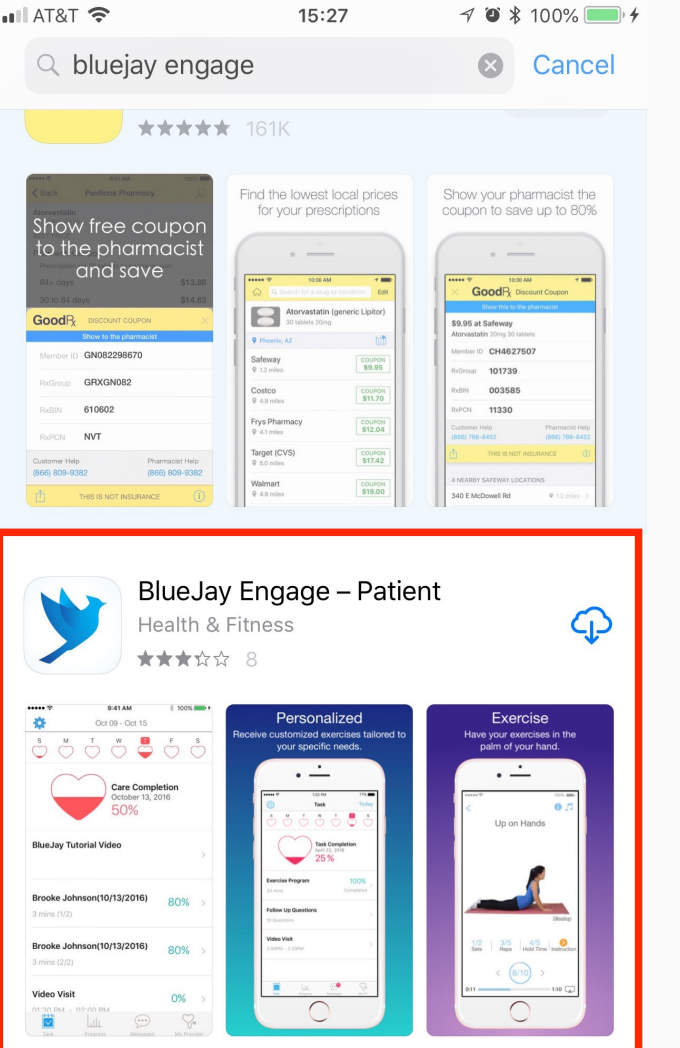

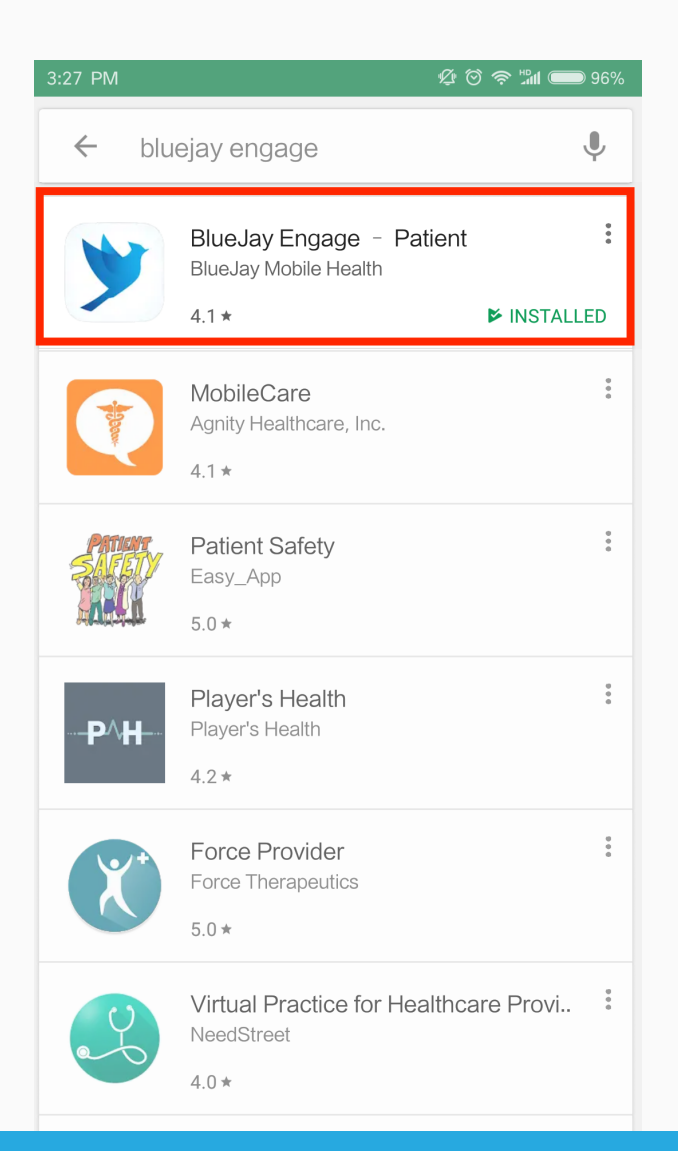

http://www.bluejayhealth.com | support@bluejayhealth.com

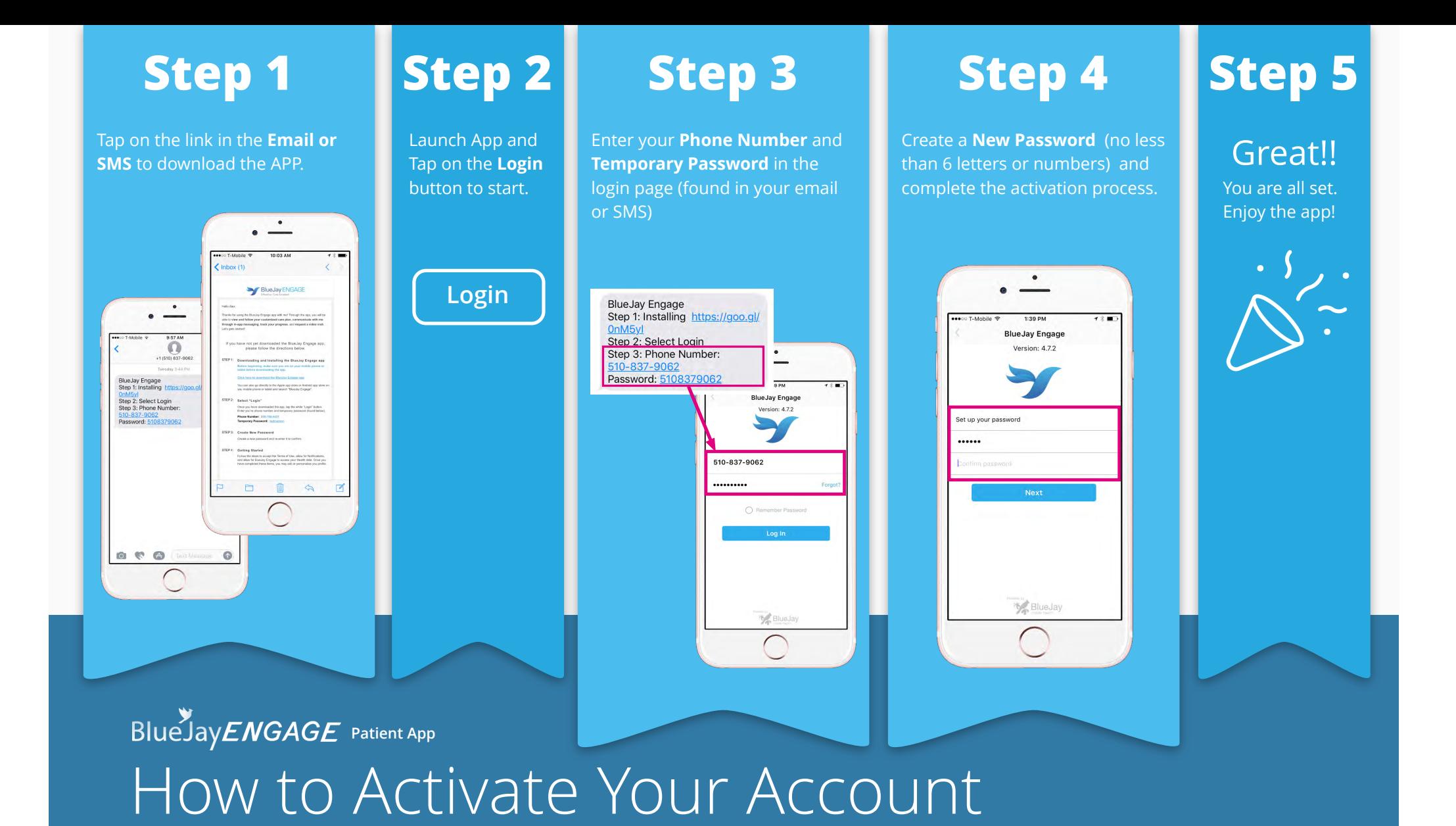

#### **Before getting started**

- $^\star$  Please ask your provider to add you into the system before leaving their office.
- \* Check your email or a SMS for a download link and a temporary password.

### **Step 1**

Launch the app **15 minutes** before the Video Visit. Tap on the **Check In** button on the task page to start checking in.

*( Check In button is only available 0-15 mins before the Video Visit)*

Task

**Exercise Program** 

**Follow Up Questions** 

so mins

10 Question

Video Visit

 $0.00114 - 2.30114$ 

Task Completion 25%

Today

100%

Check in

### **Step 2**

You will be sent to the **Waiting Room** after completing the check in process. Your provider will start the Video Visit when ready.

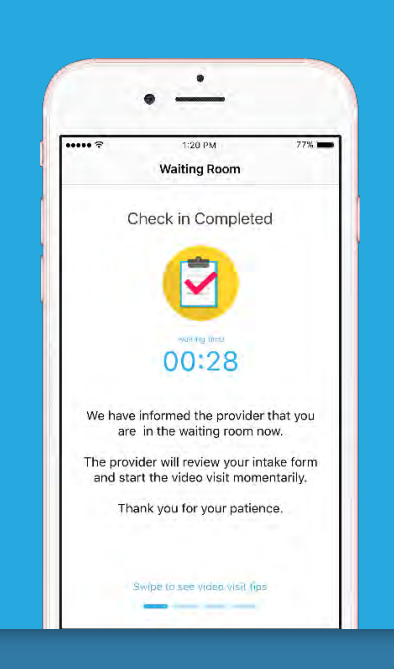

### **Step 3**

Enjoy the **awesome** Video Visit experience!

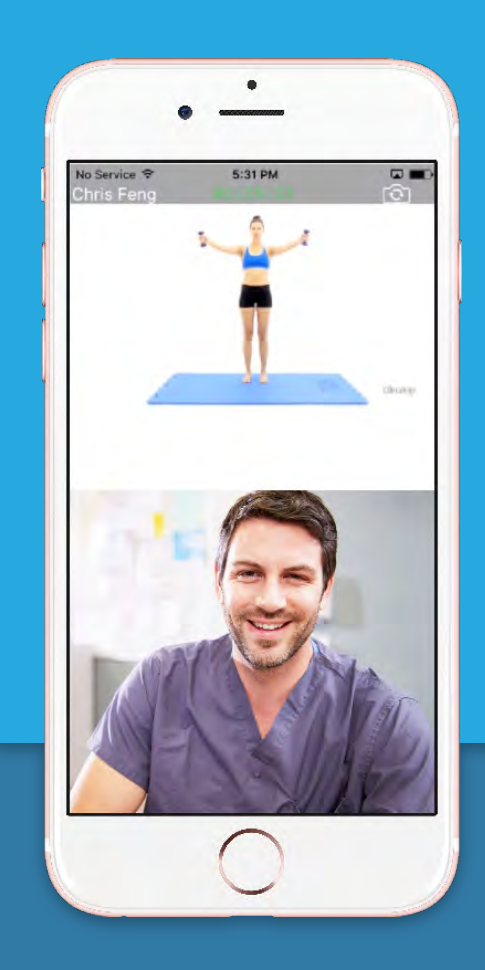

## How to Start a Video Visit? **BlueJayENGAGE** Patient App

#### **Before getting started**

\* Contact your provider to schedule a Video Visit.

### **Step 1**

Tap on the Home Exercise Program you wish to complete from the Task Page.

### **Step 2**

Tap on the three dot icon to see the prescribed exercise frequency. Set up a Reminder for the time you would prefer to perform your exercise.

### **Step 3**

Play the video by tapping on the **Play Button D**, to start the exercise. Follow the video and complete the Rep, Set, and Hold time as prescribed.

#### **B** Ann Store R 11:31 AM  $\sim$   $\sim$  $L$ Imnortant **ARADO Marizon @** 12:26 PM @ 1 @ 65% **图** App Store 令 11:31 AM **BlueJay Engage** Ð Dec 11 - Dec 17 Details BE **Provider Joy Reminder** Today's Survey ruary 3, 2018 at 2:11 PM **Care Completion** December 16, 2016 Hi BlueJa  $O%$ This is Joy, your provider. I would like you to answe some questions regarding your today's prescribed<br>some questions regarding your today's prescribed<br>treatment task. To do so, just log into the BlueJay **BlueJay Tutorial Video** Standing Hip Extensio Treatment Reminder ecting the following http 3 Rep. 1 Set Standing Hip Extension with Band  $11$ 才 Josh Walker (12/16/2016) 0% Thank yor 3 Rep. 1 Set, 0 Hold -6  $\blacksquare$ 2 times a day 7 times a wee  $\Box$  $\blacksquare$  $\blacklozenge$  $21$  $\ln$ Josh Walker (12/16/2016) 0% Reminder Time  $\odot$  $\heartsuit$ 5 30 AM  $\mathbb{L}$  $\odot$ Ÿ.

### **Step 4**

If you didn't access to the exercises, you will receive a daily survey in the email to log your compliance. Your health provider can better assess and adjust your treatment based on your condition.

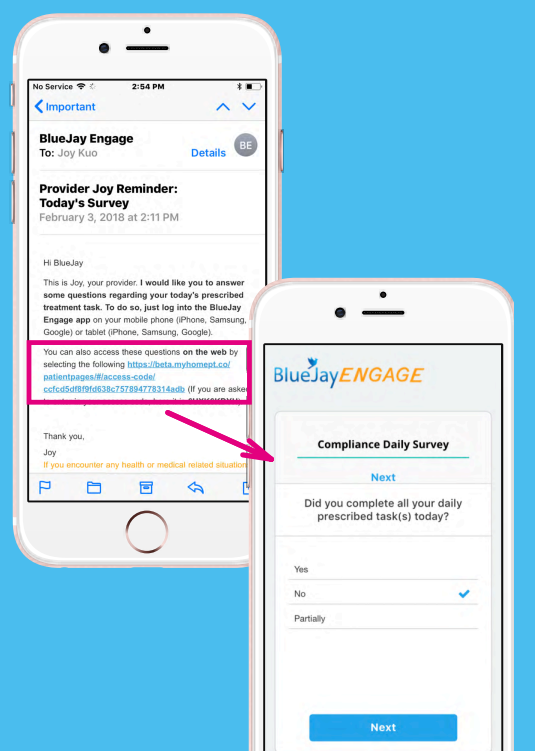

BlueJayENGAGE Patient App

# How to Access Your Exercises?

http://www.bluejayhealth.com support@bluejayhealth.com